**USER MANUAL** 

# Delegated Credentialing

6

Delegates / Delegate Admin

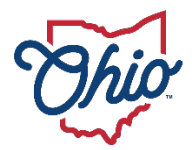

Department of Medicaid

# **Table of Contents**

| Introduction                                                     | 3 |
|------------------------------------------------------------------|---|
| Initial Login to PNM                                             | 4 |
| Indicating Delegated Credentailing on New Enrollment Application | 6 |
| Credentialing Delegate Tasks in PNM                              | 8 |
| Rosters                                                          | 8 |
| Adding Affiliates                                                |   |
| Updating Affiliates                                              | 8 |
| Roster Requirements                                              | 9 |
| Uploading Roster in PNM                                          |   |
| Error Codes                                                      |   |

### Introduction

This document discusses the steps and functions of Delegated Credentialing in PNM.

Being a Delegate allows users to:

- 1. Add new individual affiliates that are <u>currently enrolled</u> with Ohio Medicaid and have been assigned a Medicaid ID.
- 2. Add service locations to affiliates, if the location is <u>presently listed</u> as a Primary Service Address or Other Service Location for the group record in PNM.
- 3. Indicate a provider is in a Delegated group for Credentialing.

**NOTE:** Administrators for delegates are responsible for making sure their delegate roster information is updated, correct, and is accurately uploaded in PNM. It is imperative that an updated Roster is uploaded to PNM once providers have been affiliated with your group.

For more information on Delegated Credentialing, please contact credentialing@medicaid.ohio.gov.

# **Initial Login to PNM**

In this section of the user guide we will review the initial steps of logging into PNM. All users will log into the PNM system by using IOP (Innovate Ohio Platform).

Step 1: Visit the PNM web address: https://ohpnm.omes.maximus.com/OH\_PNM\_PROD/Account/Login.aspx.

#### Step 2: Click Log in with OH|ID.

| io  | Department of<br>Medicaid             | A                                                  | Provider Network Management                                                                                                    | Medicaid Home                                                                                                    | Learning                                                                                                    | Contact                                                                                                    | Fee Schedule                                                                                                    | 👤 Sign Up                                                                                                    | +) Login                                                                                                    |
|-----|---------------------------------------|----------------------------------------------------|----------------------------------------------------------------------------------------------------|----------------------------------------------------------------------------------------------------|----------------------------------------------------------------------------------------------------|----------------------------------------------------------------------------------------------------|----------------------------------------------------------------------------------------------------|----------------------------------------------------------------------------------------------------|----------------------------------------------------------------------------------------------------|
| L   | og in                                 |                                                    |                                                                                                    |                                                                                                    |                                                                                                    |                                                                                                    |                                                                                                    |                                                                                                    |                                                                                                    |
| All | users must log in on the OH ID portal | l using the                                        | r single sign on ID.                                                                                                    |                                                                                                    |                                                                                                    |                                                                                                    |                                                                                                    |                                                                                                    |                                                                                                    |
| 2   | Log in with OH ID                     |                                                    |                                                                                                    |                                                                                                    |                                                                                                    |                                                                                                    |                                                                                                    |                                                                                                    |                                                                                                    |
|     |                                       | l assista                                          | nce signing in or acquiring your OH                                                                                             | I ID, please contact                                                                                                    | the ODM Inte                                                                                                    | grated Help                                                                                                    | Desk at 800-686-1516 or email                                                                                                    |                                                                                                    |                                                                                                    |
|     | Li<br>Ai<br>2                         | Log in<br>All users must log in on the OHIID porta | Log in<br>All users must log in on the OH ID portal using thei<br>Log in with OH ID<br>Attention Providers: if you need assista | Log in<br>All users must log in on the OHJID portal using their single sign on ID.<br>Log in with OHJID<br>Attention Providers: if you need assistance signing in or acquiring your OH | Log in All users must log in on the OH ID portal using their single sign on ID. Log in with OH ID Attention Providers: if you need assistance signing in or acquiring your OH ID, please contact | Log in All users must log in on the OH ID portal using their single sign on ID. Log in with OH ID Attention Providers: if you need assistance signing in or acquiring your OH ID, please contact the ODM Inte | Log in<br>All users must log in on the OHJID portal using their single sign on ID.<br>Log in with OHJID<br>Attention Providers: if you need assistance signing in or acquiring your OHJID, please contact the ODM Integrated Help | Log in<br>All users must log in on the OH ID portal using their single sign on ID.<br>Log in with OH ID<br>Attention Providers: if you need assistance signing in or acquiring your OH ID, please contact the ODM Integrated Help Desk at 800-686-1516 or email | Log in<br>All users must log in on the OH ID portal using their single sign on ID.<br>Log in with OH ID<br>Attention Providers: if you need assistance signing in or acquiring your OH ID, please contact the ODM Integrated Help Desk at 800-686-1516 or email |

<u>Step 3:</u> The system will prompt you to enter your username and password on the IOP login screen. Once entered, click **Log in**.

 If you have not created an IOP account previously, you can click Create Account and follow the steps to create a new account.

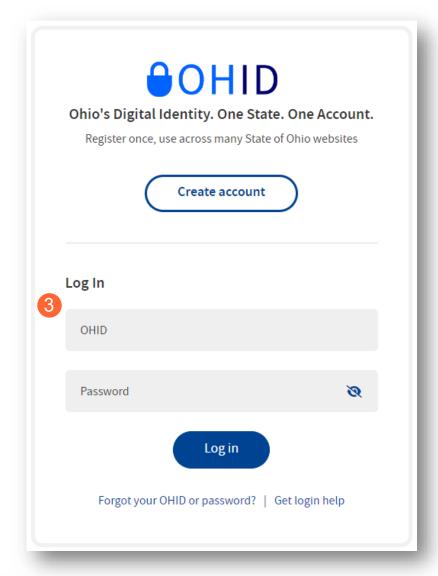

Step 4: You will be redirected to the PNM system. Read the Terms of Use and click "Yes, I have read the agreement" to proceed into PNM. Whoever knowingly, or intentionally accesses a computer or computer system without authorization or exceeds the access to which that person is authorized, and by means of such access, obtains, alters, damages, destroys, or discloses information, or prevents authorized use of the information operated by the State of Ohio, shall be subject to such penalties allowed by law. All activities on this system may be recorded and/or monitored. Individuals using this system expressly consent to such monitoring and evidence of possible misconduct or abuse may be provided to appropriate officials. Users who access this system consent to the provisions of confidentiality of the information being accessed, but have no expectation of privacy while using this system.

Cancel

In the event that an unauthorized user is able to access information to which they are not entitled, the user should immediately contact the site administrator.

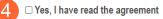

Terms

5

# Indicating Delegated Credentailing on New Enrollment Application

When completing a new individual enrollment application, you can indicate that a provider has delegated credentialing. This is completed on the Group, Facility & Hospital Affiliations page of the application in PNM.

**<u>Step 1</u>**: On the Group, Facility & Hospital Affiliations page of the application, scroll down towards the bottom of the page (below the Hospital Affiliations section).

| If you are a provider<br>practice exclusively<br>Pending Grou<br>Deleting your affiliation en                          | vithin the inpar<br>o Affiliatio             | ient setting<br><b>ns</b>           | y inpatient only, Please                     | click add new unde      | er hospital affiliatior | ns, and designal | te that you |         |         |
|----------------------------------------------------------------------------------------------------|----------------------------------------------|-------------------------------------|----------------------------------------------|-------------------------|-------------------------|------------------|-------------|---------|---------|
| Group Name                                                                                                    | NPI                                          | Medicaid ID                         | Start Date                                   | End Date                | Affiliation Sta         | atus             | Address     | Edit    | Delete  |
| No pending affiliati                                                                                                   | ons found.                                   |                                     |                                              |                         |                         |                  |             |         |         |
|                                                                                                    |                                              |                                     |                                              |                         |                         |                  |             |         | Add New |
| Confirmed Gro                                                                                                    | up Affiliat                                  | ions                                |                                              |                         |                         |                  |             |         |         |
|                                                                                                    | 1 C C                                        |                                     | a Group member (or have in th                | e past been confirmed a | s a Group member)       |                  |             |         |         |
| Group Name                                                                                                    | NPI                                          | Medicaid ID                         | Start D                                      | ate En                  | d Date                  | Affiliation Stat | tus         | Ad      | dress   |
|                                                                                                    |                                              |                                     |                                              |                         |                         |                  |             |         |         |
| No confirmed affilia                                                                                                   | ations found.                                |                                     |                                              |                         |                         |                  |             |         |         |
| No confirmed affilia<br>Hospital Affilia                                                                               |                                              |                                     |                                              |                         |                         |                  |             |         |         |
|                                                                                                    | tions                                        | ategory                             | Status of Privilege                          | s I                     | Primary Facility        |                  | rt Date     | End Dat | te      |
| Hospital Affilia                                                                                                    | tions<br>Staff (                             | ategory                             | Status of Privilege                          | s                       | Primary Facility        |                  |             |         | te      |
| Hospital Affilia<br>Facility Name                                                                                      | tions<br>Staff (                             | ategory                             | Status of Privilege                          | s                       | Primary Facility        |                  |             |         | te      |
| Hospital Affilia<br>Facility Name<br>No hospital affiliati                                                             | tions<br>Staff C<br>ons found.               |                                     | Status of Privilege                          | s                       | Primary Facility        |                  |             |         |         |
| Hospital Affilia<br>Facility Name                                                                                      | tions<br>Staff C<br>ons found.               |                                     | Status of Privilege                          | \$ I                    | Primary Facility        |                  |             |         |         |
| Hospital Affilia<br>Facility Name<br>No hospital affiliati<br>Delegated Cre                                            | tions<br>Staff C<br>ons found.<br>dentialing |                                     |                                              |                         | Primary Facility        |                  |             |         |         |
| Hospital Affilia<br>Facility Name<br>No hospital affiliati<br>Delegated Cre                                            | tions<br>Staff C<br>ons found.<br>dentialing | legated credentia                   | ling that does not dis                       |                         | Primary Facility        |                  |             |         |         |
| Hospital Affilia<br>Facility Name<br>No hospital affiliati<br>Delegated Cre                                            | tions<br>Staff C<br>ons found.<br>dentialing | legated credentia                   | ling that does not dis                       |                         | Primary Facility        |                  |             |         |         |
| Hospital Affilia<br>Facility Name<br>No hospital affiliati<br>Delegated Cre<br>Select this box i<br>Credentialing dele | tions<br>Staff C<br>ons found.<br>dentialing | legated credentiz<br>gned by ODM Cr | ling that does not dis<br>edentialing staff. |                         | Primary Facility        |                  |             |         |         |

<u>Step 2:</u> Under the Delegated Credentialing section, check the box that states: "Select this box if you have delegated credentialing that does not display below."

<u>Note:</u> For new enrollment applications, there will be no delegates that appear in the box. The ODM Credentialing staff will review the application after submission and add the Assigned Delegates.

|   | Select this box if you have delegated  | credentialing that d | oes not display below. |   |
|---|----------------------------------------|----------------------|------------------------|---|
| 2 | Credentialing delegates are assigned b |                      |                        |   |
|   |                                        | ,                    | ,                      |   |
|   | Assigned Delegates                     |                      |                        | _ |
|   | , toolgitou Dologatoo                  | Delegate Name        | Delegate MED ID        |   |
|   |                                        | No delegates.        |                        |   |

Delegates can use a workaround to 'bypass' the following required credentialing pages in PNM. Please note that for accurate data report in the PNM directory, the board certification and hospital privileges information will need to be entered on the appropriate screens in PNM.

Review the User Guides on the Provider Education & Training Resources page in PNM for more details.

- **Professional Liability Insurance page** Answer "No" to the 'Carrying Malpractice Insurance' question and enter the delegate organization/agency name as the 'Explanation Regarding Malpractice Insurance.'
- Education page List one entry only. For physicians, list the highest level of education/training for their residency/fellowship. For all other provider types, list the professional school.
- Malpractice Claims History page Answer "No" to the question on this page.
- Work History page List only an entry with the delegate location and start date.

# **Credentialing Delegate Tasks in PNM**

The delegate is responsible for all credentialing functions for the providers in their program, and for communication of credentialing information to ODM. This includes credentialing, recredentialing, and routine sanction monitoring of providers. *All individual affiliates and the service (rendering) locations where those affiliates practice, are managed by the Delegate Administrator.* 

## **Rosters**

Rosters are used to keep the group's affiliate information up to date for all service (rendering) locations by individual. ODM has developed a roster that the Delegated Credentialing Administrator for your organization is able to upload directly into the PNM system.

### **Adding Affiliates**

For providers who are currently enrolled, please add them on this roster once they have completed the credentialing process and are fully enrolled in Medicaid (assigned a Medicaid ID).

### **Updating Affiliates**

Rosters are also used to update information for individuals who are presently affiliated. This serves to automatically update the affiliations for your group providers quickly and efficiently. The information contained on this roster is utilized in the system to affiliate individual providers to specific addresses that you currently have listed for your group.

- End dating affiliations for your group.
- Adding service (rendering) locations to individuals in your group.

<u>Note:</u> To affiliate a provider to an address, the address itself must be an address that currently exists for your group in the PNM system. If a new location needs to be added for your group, or needs to be removed from your group, you must use the Other Service Location page in PNM to complete an update on your group's Medicaid enrollment record. Be sure to note of what the added address is.

The affiliate spreadsheet document can be uploaded by the Delegate Admin in PNM by clicking the **Affiliate Update** button (A).

Note: This roster should be uploaded as frequently as information changes for each group.

| Ohi<br>My Providers | O   Me            | partment<br>dicaid |                                               |                 | ork Management | : Medicaid He                                                    | ome Learnin <u>ç</u>  | g Contact             | Fee Schedule | ×a              | L Jairor        | New Provider ?           |
|---------------------|-------------------|--------------------|-----------------------------------------------|-----------------|----------------|------------------------------------------------------------------|-----------------------|-----------------------|--------------|-----------------|-----------------|--------------------------|
| Reg ID              | Provider          | Status             | Provider Type                                 | NPI             | Medicaid ID    | Specialty                                                        | DD Contract<br>Number | DD Facility<br>Number | Location     | Effective Date  | Submit Date     | Revalidation<br>Due Date |
|                     | Amanda<br>Trainer | All V<br>Approved  | 26 - Non-<br>Agency<br>Home Care<br>Attendant | т<br>1083018287 | 9999886        | All<br>ODM<br>WAIVER<br>NON-<br>AGENCY<br>HOME CARE<br>ATTENDANT | T                     | T                     | T            | T<br>02/22/2022 | т<br>01/24/2023 | 02/16/2027               |

#### **Roster Requirements**

Rosters will be uploaded to PNM using an Excel spreadsheet template. For information to be accurately captured in PNM, the lines (columns and rows) within the spreadsheet must be completed in the proper format.

- When adding new affiliates (selecting the Update Type 'A'), the infinite End Date that needs to be entered is 12/31/2299.
- Individual start dates cannot be prior to the individual's or group's effective date with Ohio Medicaid.
- Any rendering location address added in the roster for an affiliate must be present and listed as the group's Primary Service Location or Other Service Locations in PNM.
- To update information for an affiliate, select Update Type 'E' on the roster.
  - The Rendering Location field and the End Date field are the only fields that can be changed when selecting the Update Type 'E.'

The table on the next page lists each field contained within the roster and requirements for completing:

#### **DELEGATED CREDENTIALING**

| Field Name                              | Data Type | Max Length | Required    | Description                                                                                                    |
|-----------------------------------------|-----------|------------|-------------|----------------------------------------------------------------------------------------------------|
| Update Type                             | String    | 1          | Yes         | A = Add; E = End/Update                                                                                                    |
| Group Med ID                            | String    | 10         | Yes         | Medicaid ID of the Group Provider                                                                                                    |
| Affiliate Med ID                        | String    | 10         | Yes         | Medicaid ID of the Individual Provider                                                                                                    |
| Affiliate NPI                           | String    | 10         | Yes         | NPI of the Individual Provider                                                                                                    |
| Affiliate Start<br>Date                 | Date      | 10         | Conditional | Start date of the new affiliation required with the Update Type is ' <b>Add</b> ' (Should be in MM/DD/YYYY format)                                                                                                    |
| Affiliate End<br>Date                   | Date      | 10         | Conditional | End date of the new affiliation required when<br>the Update Type is ' <b>Add'</b> (12/31/2299) or if you<br>are end dating a provider when the Update<br>Type ' <b>End</b> ' (Should be in MM/DD/YYYY format)           |
| Rendering<br>Location<br>Address Line 1 | String    | 60         | Yes         | Rendering location Address Line 1 of the<br>affiliate – must match <b>Primary Service</b><br><b>Location</b> or <b>Other Service Locations</b> that<br>exist in PNM for the group provider                              |
| Rendering<br>Location<br>Address Line 2 | String    | 60         | No          | Rendering location Address Line 2 of the<br>affiliate – must match <b>Primary Service</b><br><b>Location</b> or <b>Other Service Locations</b> that<br>exist in PNM for the group provider                              |
| Rendering<br>Location<br>Address City   | String    | 30         | Yes         | Rendering location Address City of the affiliate –<br>must match <b>Primary Service Location</b> or<br><b>Other Service Locations</b> that exist in PNM for<br>the group provider                                       |
| Rendering<br>Location<br>Address State  | String    | 2          | Yes         | Rendering location Address State of the affiliate<br>– must match <b>Primary Service Location</b> or<br><b>Other Service Locations</b> that exist in PNM for<br>the group provider                                      |
| Rendering<br>Location<br>Address Zip    | String    | 5          | Yes         | Rendering location Address Zip of the affiliate –<br>must match <b>Primary Service Location</b> or<br><b>Other Service Locations</b> that exist in PNM for<br>the group provider                                        |
| Rendering<br>Location Phone             | String    | 12         | Yes         | Rendering location Phone Number of the<br>affiliate – must match <b>Primary Service</b><br><b>Location or Other Service Locations</b> that<br>exist in PNM for the group provider (Should be<br>in XXX-XXX-XXXX format) |

#### **Uploading Roster in PNM**

The below steps outline the process for uploading a Roster in the PNM system. One Administrator for each delegated group will have the ability granted in PNM to upload the roster document. To designate the administrator that will complete this function, please e-mail <u>angela.cage@medicaid.ohio.gov</u> the Med ID for the delegated group and Name and User ID of the Administrator user.

<u>Note:</u> It is imperative that the addresses on the roster document match with the addresses that are listed for the group in PNM.

Step 1: After logging into PNM, click the Affiliate Update button location near the top of the page.

<u>Note:</u> Only users designated to upload delegate rosters will have the 'Affiliate Update' button appear. If you should have access, but do not see the button, reach out to the ODM Integrated Help Desk for support.

| My Providers Account Administration Affiliate Update |                                  |          |                                               |            |             |                                                           |                       |                       |          |                |             |                          |
|------------------------------------------------------|----------------------------------|----------|-----------------------------------------------|------------|-------------|-----------------------------------------------------------|-----------------------|-----------------------|----------|----------------|-------------|--------------------------|
| Reg ID P                                             | Provider                         | Status   | Provider Type                                 | NPI        | Medicaid ID | Specialty                                                 | DD Contract<br>Number | DD Facility<br>Number | Location | Effective Date | Submit Date | Revalidation<br>Due Date |
| T                                                    | T                                | All 🗸    | T                                             | T          | T           | All -                                                     | T                     | T                     | T        | T              | T           | T                        |
|                                                      | <u>Amanda</u><br>T <u>rainer</u> | Approved | 26 - Non-<br>Agency<br>Home Care<br>Attendant | 1083018287 | 9999886     | ODM<br>WAIVER<br>NON-<br>AGENCY<br>HOME CARE<br>ATTENDANT |                       |                       |          | 02/22/2022     | 01/24/2023  | 02/16/2027               |

Step 2: The Affiliate Update page will display.

- Download a clean copy of the current affiliate template (A).
- To view the last document uploaded, click 'View Upload' under the Upload heading (B).
- A status message of *Processing, Complete,* or *Rejected* displays under the Affiliate File Upload Status heading (C). (Status definitions are listed in Step 8.)
- When a *Complete* or *Rejected* status is received, click 'View Response' to review responses from PNM for the individual line items on the roster, including error codes (D).

#### <u>Step 3:</u> When your document is ready to upload, click **Upload File**.

|                                             | 2 Affiliate Update             |                                               | Please      | A download the affiliate |
|---------------------------------------------|--------------------------------|-----------------------------------------------|-------------|--------------------------|
|                                             |                                | С                                             | upda        | ate template here        |
| <u>Affiliate File Upload</u><br><u>Date</u> | Affiliate File Name            | <u>Affiliate File Upload</u><br><u>Status</u> | Upload B    | Response                 |
| 03/26/2024                                  | Delegated Credentialing Roster | Processing                                    | View Upload |                          |
| 01/05/2024                                  | Delegated Credentialing Roster | Complete                                      | View Upload | View Response            |
|                                             |                                |                                               |             | <b>3</b> Upload File     |

<u>Step 4:</u> A pop-up window displays for the Affiliate Update. Click **Choose File** to locate the document on your computer.

| ffiliate Update |                            |
|-----------------|----------------------------|
| 4               | Choose File No file chosen |
| Name            |                            |
| Description     |                            |
|                 |                            |
|                 | Upload file Cancel         |
|                 |                            |

<u>Step 5:</u> Select the document you wish to upload and click **Open**.

| ) Open              |                                          |         |                    |                   |                   | ×            |
|---------------------|------------------------------------------|---------|--------------------|-------------------|-------------------|--------------|
| ← → ~ ↑ 📙 > Th      | is PC > Documents                        |         |                    | ✓ <sup>5</sup> ✓  | Search Training T | est Docs for |
| Organize 👻 New fold | er                                       |         |                    |                   |                   |              |
| A                   | Name                                     | Status  | Date modified      | Туре              | Size              |              |
| Quick access        | 🙈 Back X-ray.pdf                         | $\odot$ | 9/9/2021 9:09 AM   | Adobe Acrobat D   | 130 KB            |              |
| 🔜 Desktop 🖈         | Certificate 1.jpg                        | $\odot$ | 7/8/2021 8:33 AM   | JPG File          | 32 KB             |              |
| Downloads 🖈         | Certificate 2.jpg                        | $\odot$ | 7/15/2021 11:25 AM | JPG File          | 46 KB             |              |
| 🚆 Documents 🖈       | Certificate 3.jpg                        | $\odot$ | 7/15/2021 11:26 AM | JPG File          | 1,177 KB          |              |
|                     | 👃 Certificate of Need.pdf                | $\odot$ | 6/7/2022 9:30 AM   | Adobe Acrobat D   | 74 KB             |              |
|                     | 🔒 Credentialing Package.pdf              | $\odot$ | 9/20/2021 1:19 PM  | Adobe Acrobat D   | 32 KB             |              |
|                     | Delegated Credentialing Roster.xlsx      | g       | 7/13/2022 12:30 PM | Microsoft Excel W | 13 KB             |              |
|                     |                                          |         |                    |                   |                   |              |
| *                   |                                          |         |                    |                   |                   |              |
| File n              | ame: Delegated Credentialing Roster.xlsx |         |                    | ✓ All Fi          | les (*.*)         | ~            |
|                     |                                          |         |                    | 5                 | Open              | Cancel       |
|                     |                                          |         |                    |                   |                   |              |

**<u>Step 6</u>**: The document will appear next to 'Choose File' and the Name line will auto-fill with the document name. You can add a description of the document if you would like, but one is not required.

Step 7: Click Upload File to upload the file.

• Click **Cancel** if you do not want to proceed with the upload of this document.

| ffiliate Update |                                                 |
|-----------------|-------------------------------------------------|
| 6               | Choose File Delegated Credentialing Roster.xlsx |
| Name            | Delegated Credentialing Roster.xlsx             |
| Description     | Delegate Roster as of 7/1/2022                  |
|                 |                                                 |
|                 | 7 Upload file Cancel                            |

Step 8: The uploaded file will appear on the Affiliate Update list.

Note: The most recent file(s) will appear at the top of the list.

|   |                                             | Affiliate Update               |                                               |             |                                            |
|---|---------------------------------------------|--------------------------------|-----------------------------------------------|-------------|--------------------------------------------|
|   |                                             |                                |                                               |             | download the affiliate<br>te template here |
|   | <u>Affiliate File Upload</u><br><u>Date</u> | Affiliate File Name            | <u>Affiliate File Upload</u><br><u>Status</u> | Upload      | Response                                   |
| 8 | 03/26/2024                                  | Delegated Credentialing Roster | Processing                                    | View Upload |                                            |
|   | 01/05/2024                                  | Delegated Credentialing Roster | Complete                                      | View Upload | View Response                              |
|   | 01/05/2024                                  | Delegated Credentialing Roster | Rejected                                      | View Upload | View Response                              |

In the Affiliate File Upload Status column:

- Complete Indicates the uploaded file was processed and the user can review the Uploaded file and Response file. When you click 'View Response,' the excel document opens and you can view:
  - o If individual lines in response file say "Accepted", the record is uploaded into PNM.
  - If individual lines in response file have Error Codes, review the Error Code definitions to troubleshoot. You will need to reupload the document with these corrected items.
- Processing This indicates the uploaded file was received and is currently being processed. The user
  can only view the uploaded file.
- **Rejected** This indicates the uploaded file was not in the correct format and could not be processed. Review the formatting, following the <u>roster requirements</u>, and try again.

#### **Error Codes**

If you receive an error code, review the Error Code Definitions Table listed on the Affiliate Update page to determine the reason for the error and work to correct/update the uploaded document.

For questions regarding the error codes, please contact the PNM Support Team at 1-800-686-1516 (Option 2) or email <u>pnmsupport@medicaid.ohio.gov</u> and note this is for a Delegated Roster.

| Error Code | <u>Definition</u>                                                                                             |
|------------|----------------------------------------------------------------------------------------------------|
| DA001      | Affiliated Provider is not present/enrolled in the system                                                     |
| DA002      | Affiliated Provider is not active in the system                                                               |
| DA003      | Affiliated Group is not present/enrolled in the system                                                        |
| DA004      | Affiliated Group is not active in the system                                                                  |
| DA005      | Affiliated Provider at this rendering location is a duplicate                                                 |
| DA006      | When editing an affiliation start date cannot be before the Group's start date                                |
| DA007      | Affiliation start date cannot be changed                                                                      |
| DA008      | Affiliation end date in system cannot be earlier than Affiliations start date                                 |
| DA009      | Affiliated Provider's NPI and Medicaid ID do not match                                                        |
| DA010      | Affiliation End Date cannot be after the Group's end date                                                     |
| DA011      | Affiliated Provider is already end dated at this rendering location                                           |
| DA012      | An Individual Provider cannot have affiliations                                                               |
| DA013      | A Group Provider cannot be affiliated with another Group                                                      |
| DA014      | Required data elements are missing, the upload could not be completed                                         |
| DA015      | You currently do not have the authorization to update the Group Provider                                      |
| DA016      | Rendering Location does not exist for this provider                                                           |
| DA017      | Data in this row is incorrectly formatted. Please re-download template and try again                          |
| DA017.A    | Update Type column should be A or E                                                                           |
| DA017.B    | Group Medicaid ID column should be numeric and 10 characters or less                                          |
| DA017.C    | Affiliate Medicaid ID column should be numeric and 10 characters or less                                      |
| DA017.D    | Affiliate provider's NPI should be exact 10 characters                                                        |
| DA017.E    | Affiliate Start Date should be in MM/DD/YYYY format                                                           |
| DA017.F    | Affiliate End Date should be in MM/DD/YYYY format                                                             |
| DA017.G    | Rendering Location Address Line 1 is required and should not exceed more than 60 characters                   |
| DA017.H    | Rendering Location Address Line 2 should not exceed more than 60 characters if provided                       |
| DA017.I    | Rendering Location Address City is required and should not exceed more than 30 characters                     |
| DA017.J    | Rendering Location Address State is required and should not exceed more than 30 characters                    |
| DA017.K    | Rendering Location Address Zip is required and should be 5 characters                                         |
| DA018      | Phone number not in the expected format                                                                       |
| DA019      | When adding an affiliate, the individual affiliation start date cannot be prior to the group's effective date |